## 1. Rejestracja konta

- 1.1.Wejdź na stronę <https://int.pz.gov.pl/pz/register>
- 1.2.Na stronie wypełnij wszystkie obowiązkowe pola w formularzu (oznaczone gwiazdką), w przypadku:
	- PESEL powinien być testowy, wygenerowany przy użyciu dowolnego generatora.
	- Numer telefonu w polu nie podawaj prawdziwego numeru telefonu, z systemu

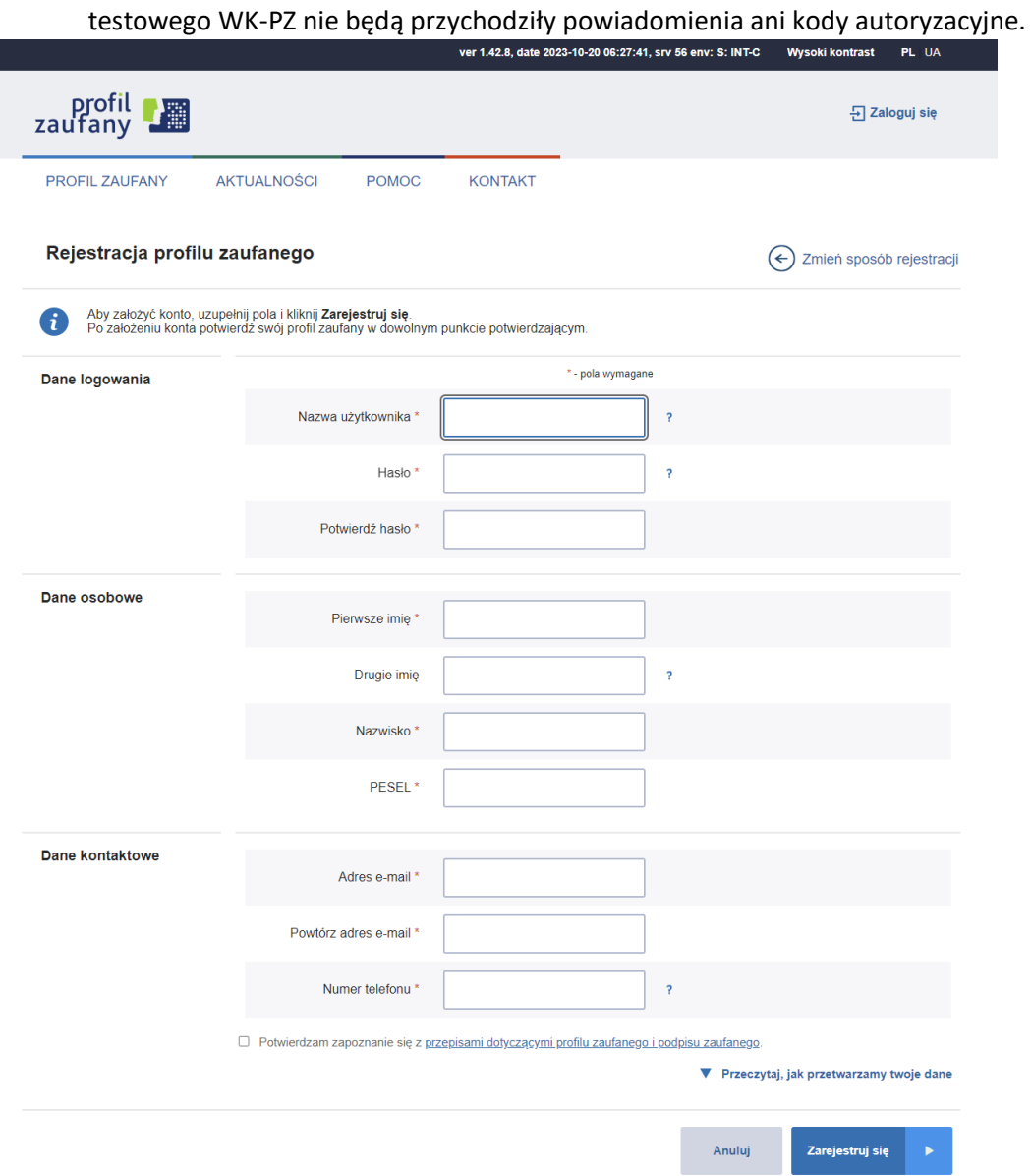

- 1.3.Po wypełnieniu wszystkich obligatoryjnych pól potwierdź zapoznanie się przepisami dotyczącymi profilu zaufanego i naciśnij przycisk Zarejestruj się.
- 1.4.W kolejnym kroku pojawi się pole potwierdzenia adresu e-mail. Kod do potwierdzenia adresu e-mail podczas rejestracji to: **87654321**.

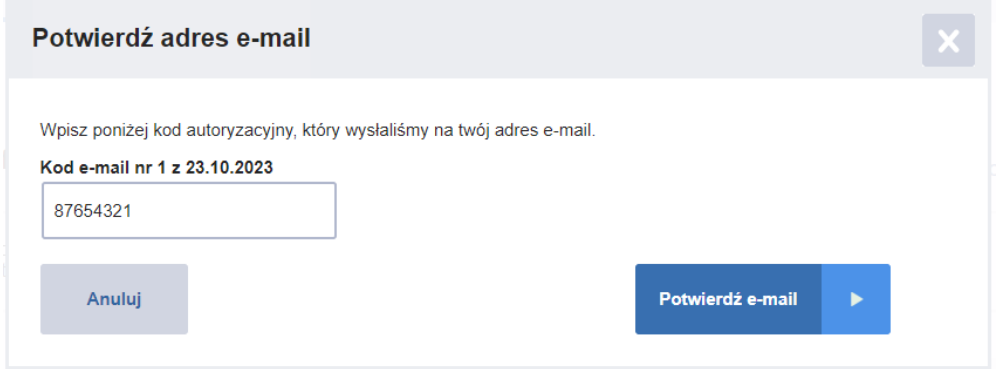

1.5.Kolejny krok potwierdzenie numeru telefonu. Kod do potwierdzania numeru telefonu to: **12345678**.

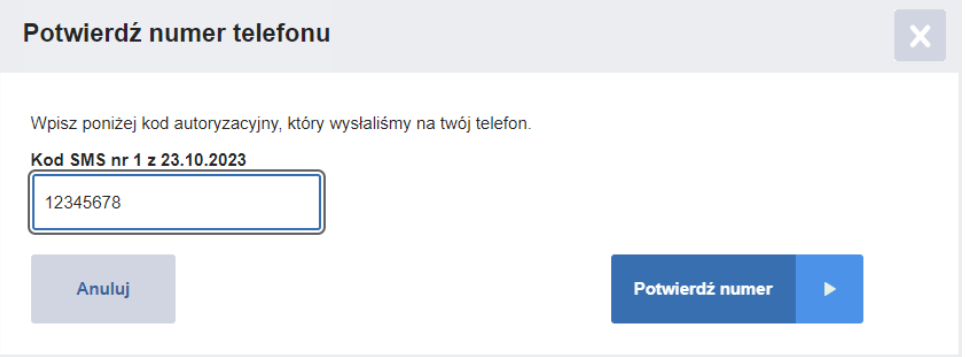

## 2. Aktywacja założonego konta

Przekaż nam dane nowo zarejestrowanych kont w celu aktywacji kont w usłudze.

- Nazwa użytkownika
- PESEL